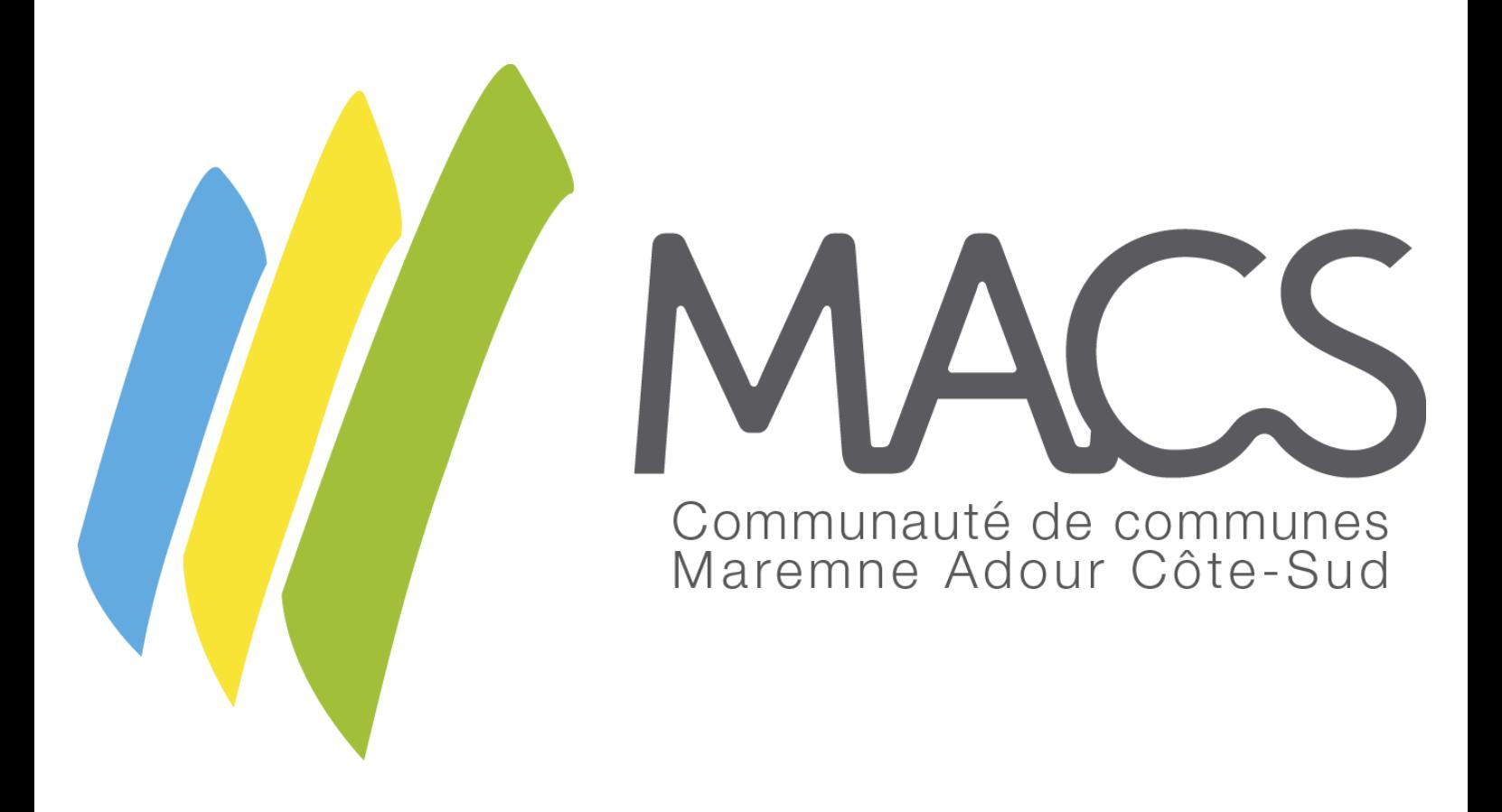

# GUIDE DE CONFIGURATION

# ACTIVATION DU CONTRÔLE PARENTAL SUR LA TABLETTE DE VOTRE ENFANT

#### Cliquez sur l'icône *Réglages*

15:47 Mardi 12 décembre

#### $\approx 53\%$

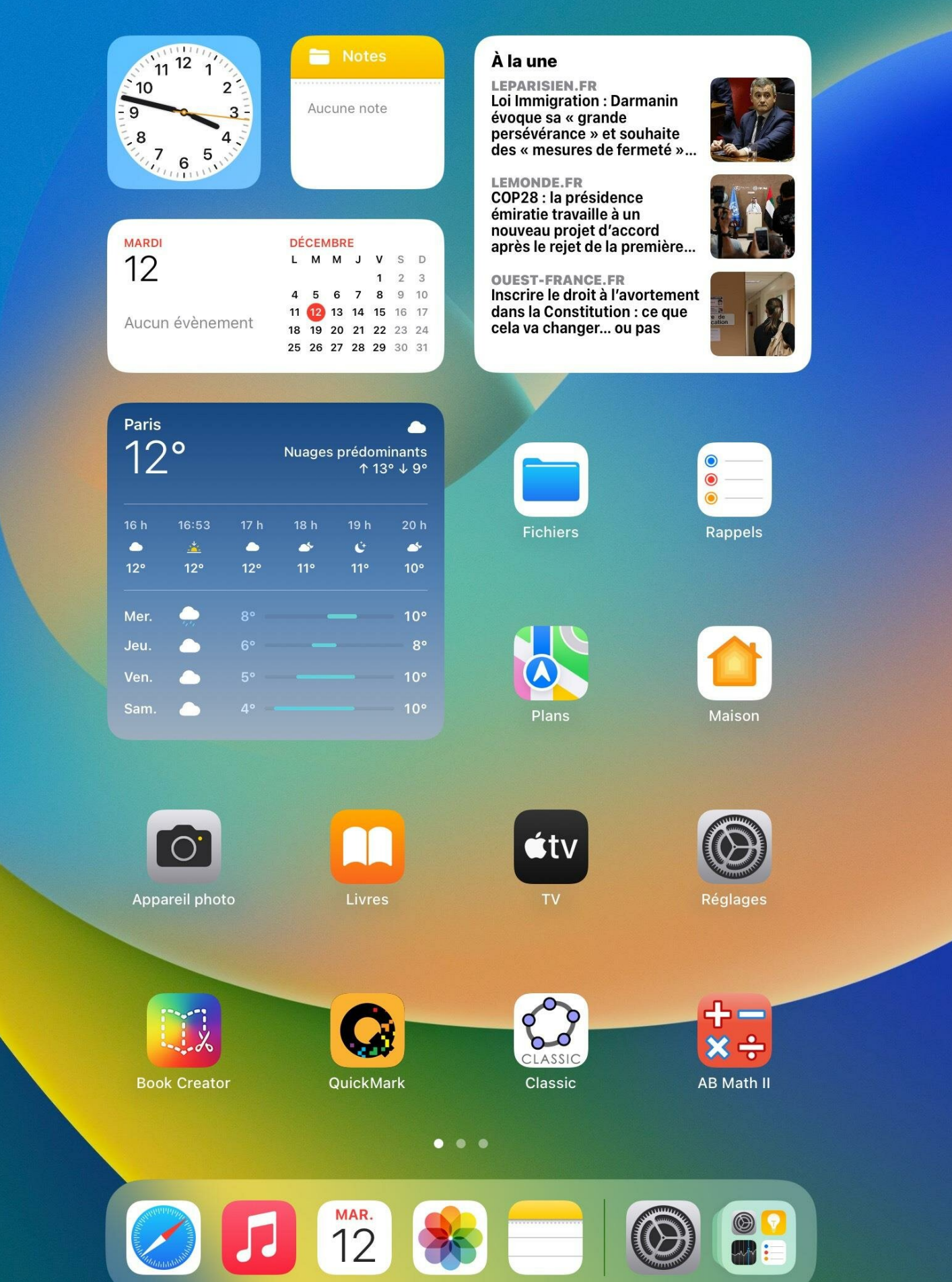

## Cliquez sur Temps d'écran puis **Activer « Temps d'écran »**

15:47 Mardi 12 décembre

#### Temps d'écran

 $52\%$ 

# **Réglages**

Cet iPad est supervisé et géré par Communauté de communes Maremne Adour Côte-Sud. En savoir plus sur la supervision d'appareils...

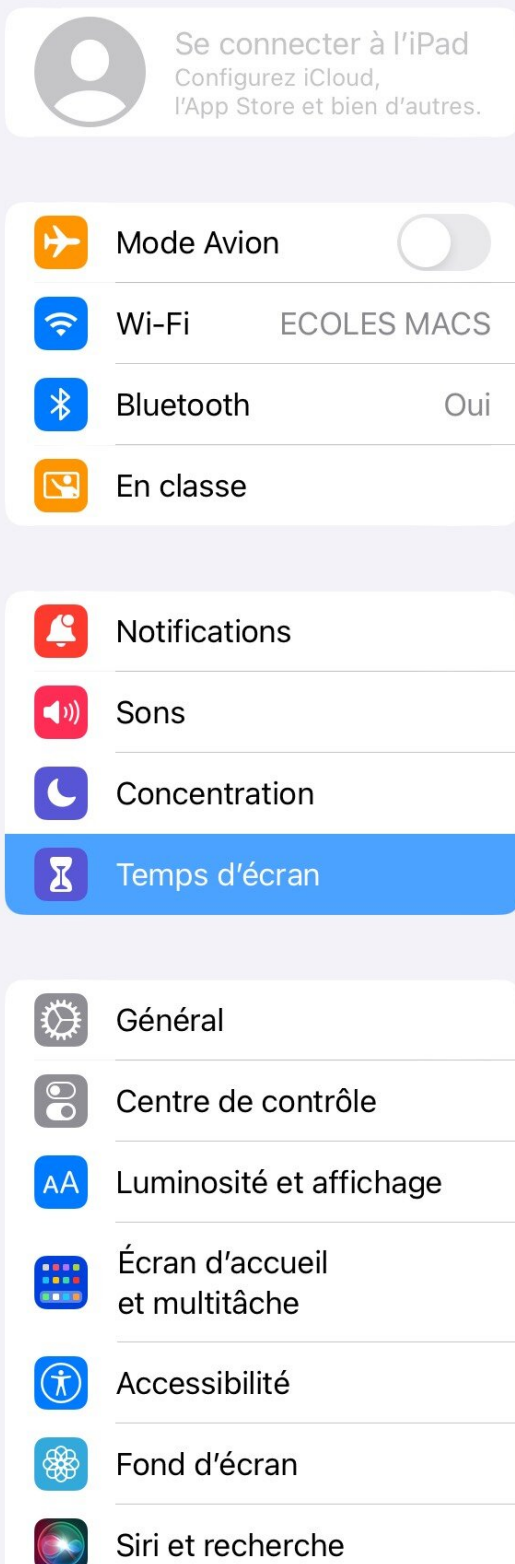

#### Activer « Temps d'écran »

Obtenez un rapport hebdomadaire fournissant des statistiques sur votre temps d'écran et définissez des limites de temps pour les apps que vous voulez gérer.

#### Cliquez sur Cet Ipad est à mon enfant

15:48 Mardi 12 décembre

**Réglages** 

M

 $B<sub>l</sub>$ 

Er

N

 $S<sub>0</sub>$ 

C

G

 $\mathsf{C}$ 

Lι

Ecian u accueir et multitâche

Accessibilité

Fond d'écran

Siri et recherche

 $\overline{\mathbb{R}}$ 

 $\boldsymbol{\Sigma}$ 

AA

 $\hat{r}$ 

d'appareils..

Cet iPad est supervisé et géré par

Communauté de communes Maremne Adour

Côte-Sud. En savoir plus sur la supervision

< Retour

#### Temps d'écran

 $\approx 52\%$ 

Activer « Temps d'écran »

Obtenez un rapport hebdomadaire fournissant des statistiques sur les apps

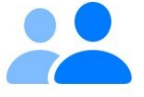

#### Est-ce votre iPad ou celui de votre enfant?

Pour l'iPad d'un enfant, « Temps d'écran » vous permet de configurer des règles de contrôle parental supplémentaires.

Cet iPad est à moi

#### Cet iPad est à mon enfant

# Entrez l'âge de votre enfant ainsi que la limite d'âge d'accès aux contenus

15:48 Mardi 12 décembre

#### Temps d'écran

# **Réglages**

M

 $B<sub>l</sub>$ 

 $\widehat{\mathcal{F}}$ 

 $\sqrt{\frac{1}{2}}$ 

 $\Xi$ 

E C E

类

 $\bigcirc$ 

AA

Cet iPad est supervisé et géré par Communauté de communes Maremne Adour Côte-Sud. En savoir plus sur la supervision d'appareils..

< Retour

Activer « Temps d'écran »

Obtenez un rapport hebdomadaire fournissant des statistiques sur les apps

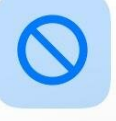

#### À quel contenu votre enfant

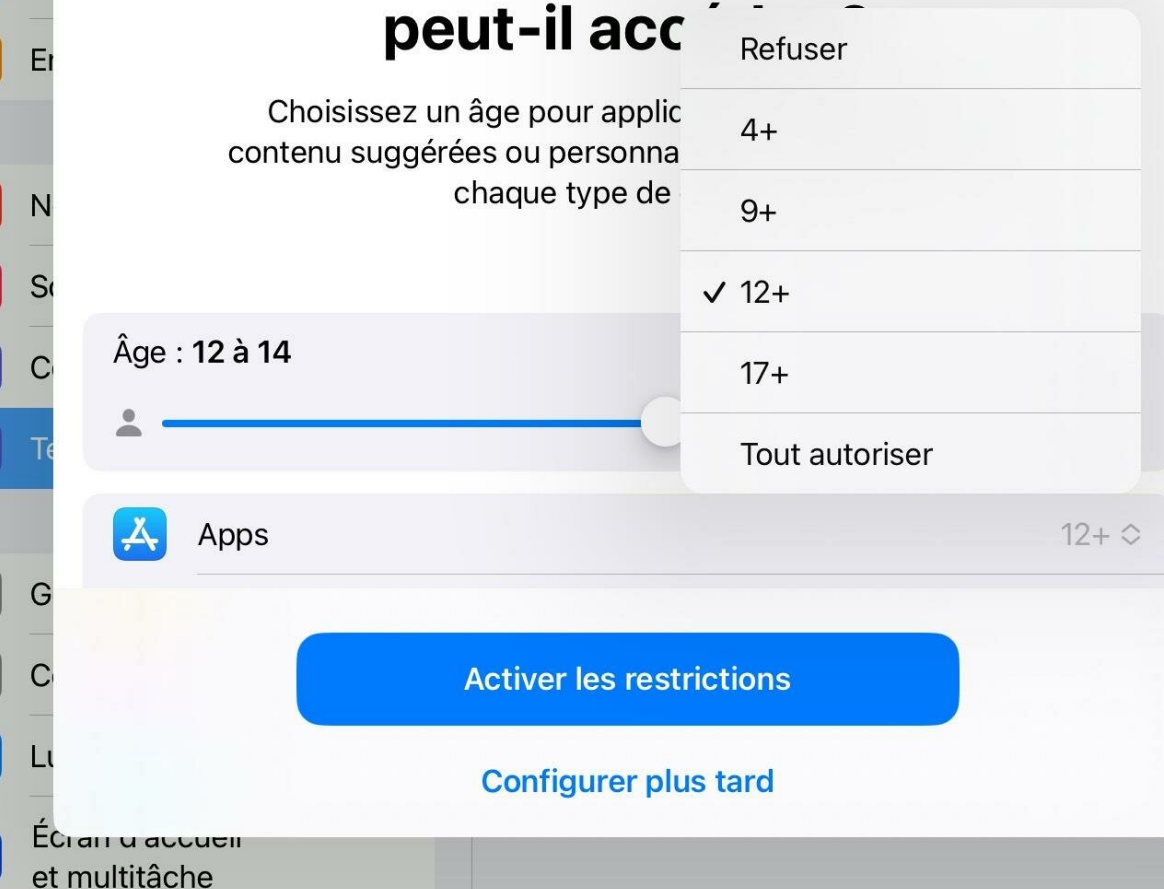

 $\hat{r}$ Accessibilité

Fond d'écran Siri et recherche  $\approx 52\%$ 

## Définissez la tranche horaire sans écran puis Cliquez sur Activer « Temps d'arrêt »

15:52 Mardi 12 décembre

#### Temps d'écran

**Réglages** 

 $B$ 

Er

N

 $S<sub>0</sub>$ 

G

Lι

Χ

Cet iPad est supervisé et géré par Communauté de communes Maremne Adour Côte-Sud. En savoir plus sur la supervision d'appareils..

< Retour

#### Activer « Temps d'écran »

Obtenez un rapport hebdomadaire fournissant des statistiques sur les apps

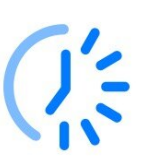

## Définir un temps sans écran?

Définissez un programme de temps sans écran. Votre autorisation sera exigée pour accorder plus de temps d'écran. Les appels téléphoniques et les apps de votre choix seront tout de même autorisés pendant le temps d'arrêt.

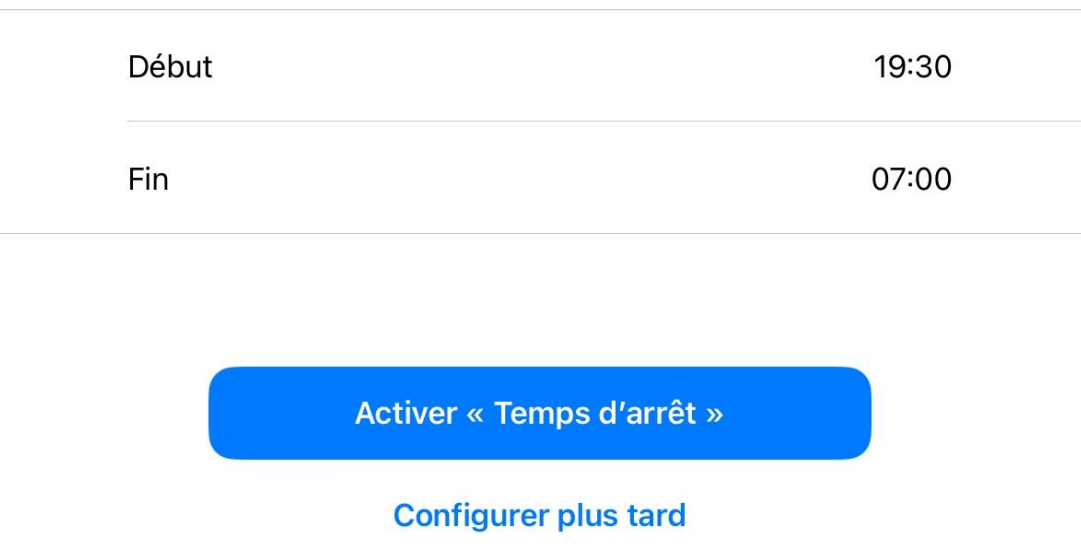

Accessibilité

Fond d'écran

Siri et recherche

ECram u auduem et multitâche

 $\approx$  52 %

# Définissez les limites de temps par catégories et validez en cliquant sur *Définir une limite d'app*

 $15$ 

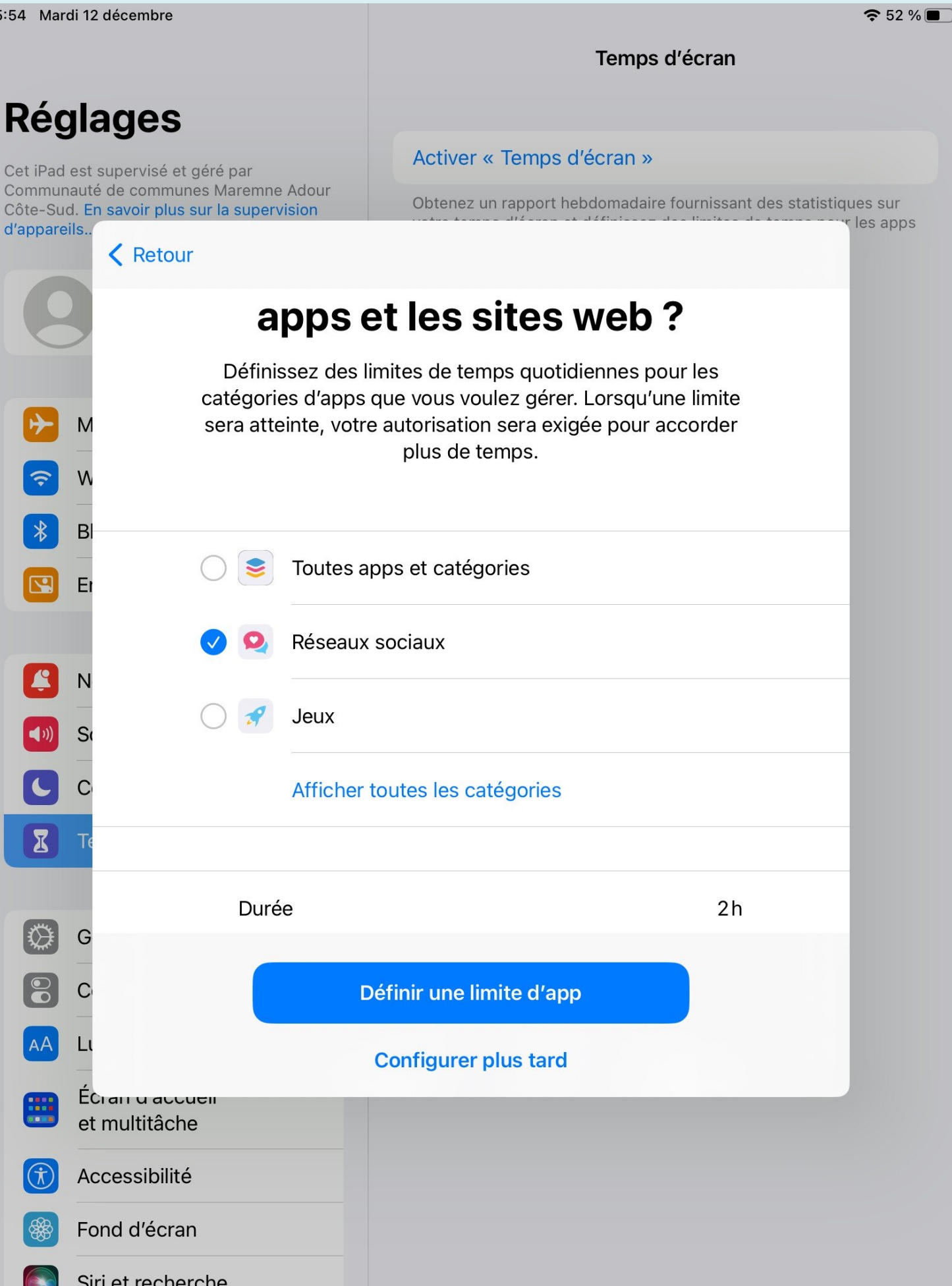

### Définissez votre code secret qui vous permettra de contrôler la gestion du temps d'écran

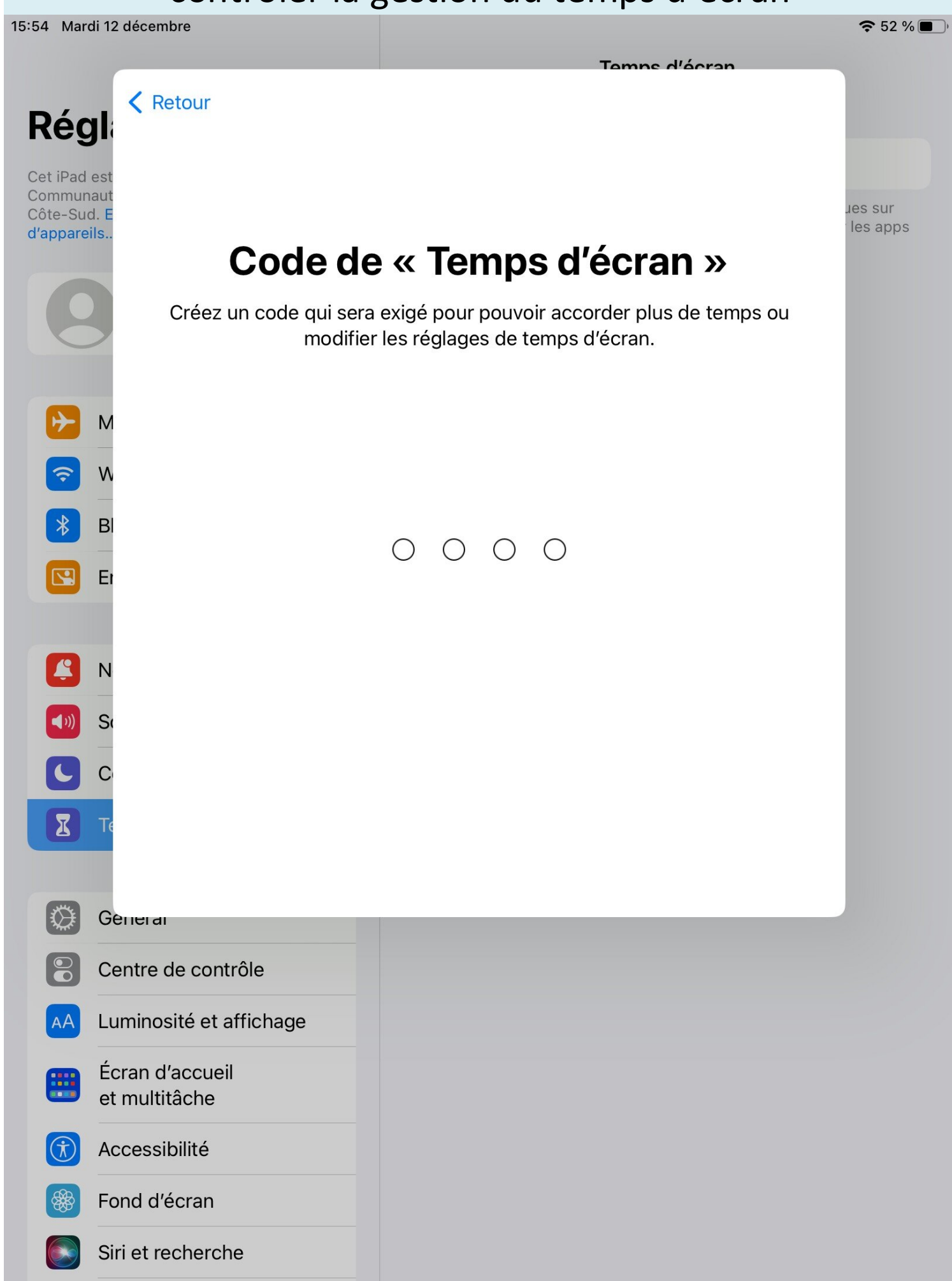

### Entrez ici votre identifiant apple pour réinitialiser le code si vous l'oubliez

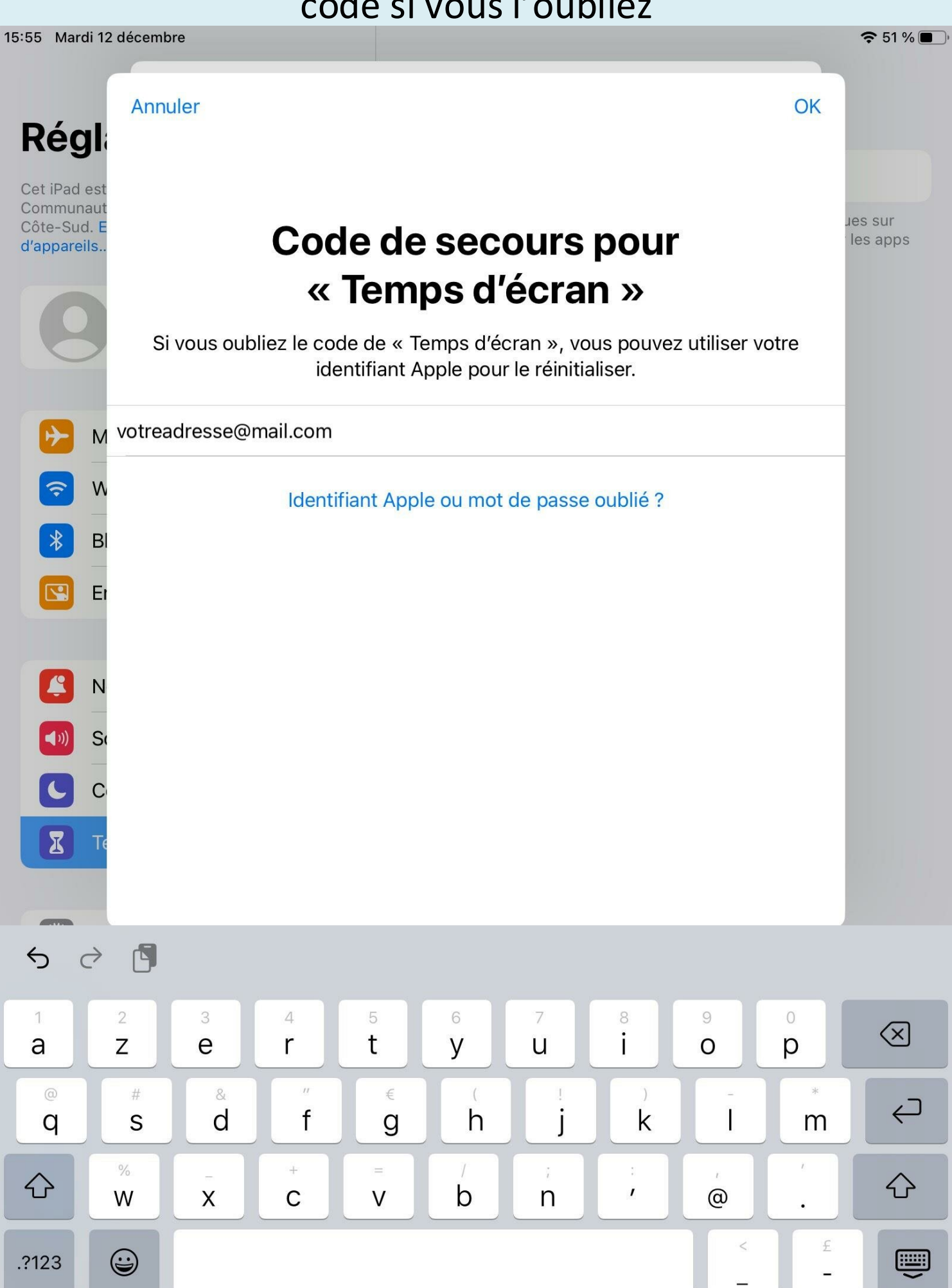

# Vous pouvez accéder maintenant à l'ensemble des réglages de la fonction Temps d'écran

15:55 Mardi 12 décembre

# **Réglages**

Cet iPad est supervisé et géré par Communauté de communes Maremne Adour Côte-Sud. En savoir plus sur la supervision d'appareils...

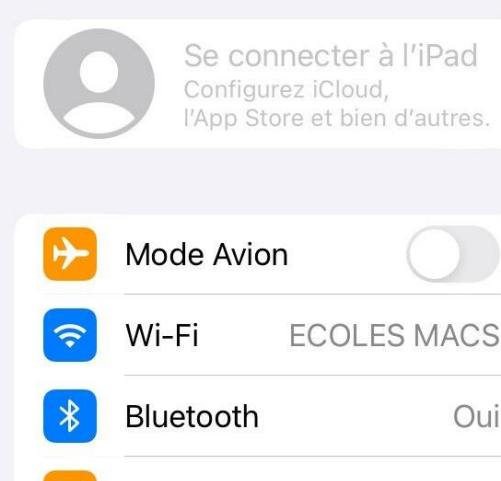

Oui

- En classe
- **Notifications** Sons Concentration

#### Χ Temps d'écran

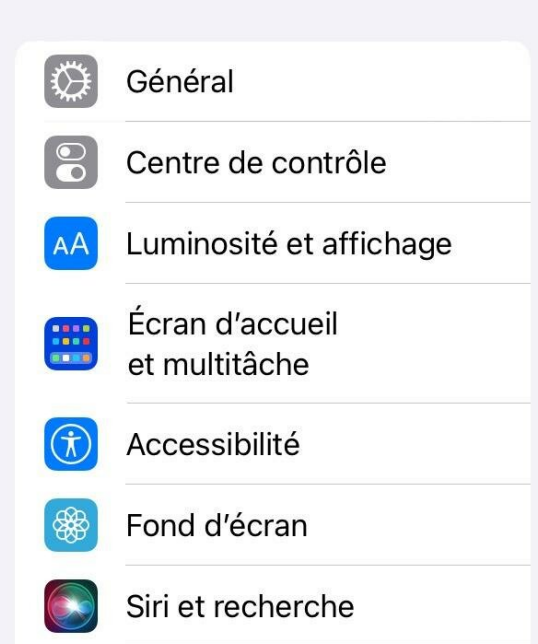

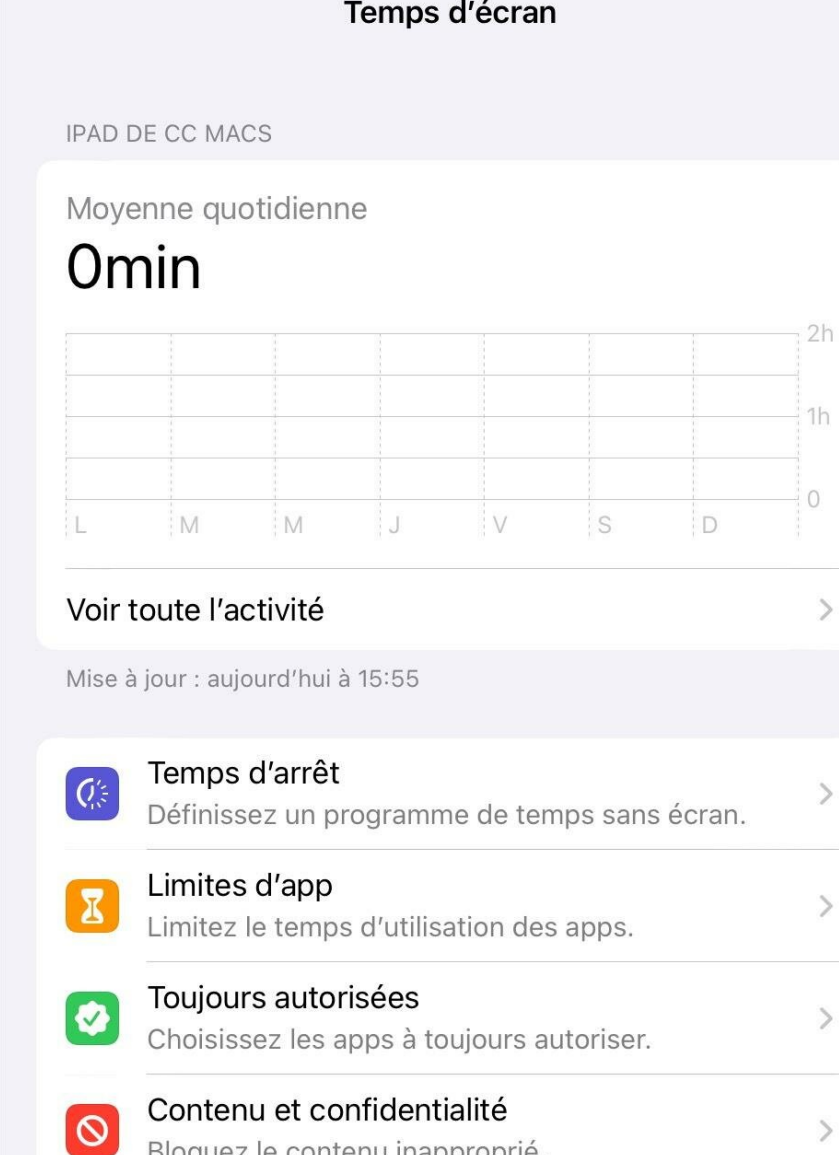

 $\approx 51\%$ 

#### Modifier le code de « Temps d'écran »

Bloquez le contenu inapproprié.

Utiliser avec d'autres appareils ou la famille

Connectez-vous à iCloud pour que votre temps d'écran soit indiqué sur n'importe quel iPad ou iPhone, ou configurez le partage familial pour utiliser « Temps d'écran » sur les appareils de votre famille.

Désactiver « Temps d'écran »